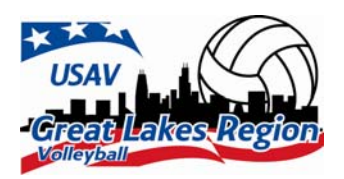

New Junior Member (never previously registered in USAV) 2015/2016 Online Registration Instructions

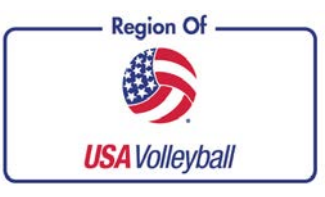

*Parents/Guardians must register their Junior's Membership, NOT CLUB DIRECTORS or COACHES* 

**PRINT** these instructions so you have a reference to the steps and screens you will be seeing.

**Step #1** - To start the registration process click the link for **"NEW MEMBERS"** from our **REGISTRATION page**. You will then be taken to the initial account set up screen. **NOTE: The registration must be completed by a parent/ guardian of any athlete who is under the legal age of 18.** 

**Step #2 – Registration Screen #1 Fill in the form, noting that you GREAT LAKES REGION VOLLEYBALL** must give the information for all of the fields that have a **\*** to the left of USA VOLLEYBALL the field. **REMEMER-you are filling this out with your son's/** Welcome to USA oll's Membership Manar **daughter's information. PLEASE ENTER the CHILD'S LEGAL FIRST NAME and not a shortened version.** Be sure to use a valid, working email address. All correspondence will be sent to that email address along with confirmation information. It is preferred that the email address be that of the parent. **Towered D** Make sure your son's/daughter's birth date is correct and that you select their current grade in school. **Note: the division your son/daughter is eligible to compete in is based upon their date of birth. Age waivers for a younger age division are granted on an individual basis. There are certain restrictions involved with age waivers– contact your club director for more information. Step #3 – Create a LOGIN–** select a login and password that you would like to use for this account. **Please NOTE:** Each individual must have a unique login. If you have multiple athletes to register you must create a separate login for each. The password and security questions may be the same but the login must be unique. Click **Continue Step #4 - Registration Screen #2**  Check the information for accuracy. Click the **Edit** button if you need to correct your **child's** membership information. **Those choosing the**  Note: the Volleykids op-At this time, choose **UNDECIDED** in the Club drop down box unless **Limited Tryout Mem**tion is ONLY for in house you are 100% sure that your child will be accepted by a particular club. **bership will only be**  instructional clinics and is Once your child has been officially accepted to a club you may login in **able to print up a mem**for a LIMITED memberagain (later) and change this area to the correct club affiliation . This is **bership card during**  ship and time frame. Do available only one time when **UNDECIDED** is selected. After that you **that specific time pe**not choose this option will have to contact the Region Office to make any changes to the club **riod. Presenting a copy**  unless you have been affiliation. instructed by the club to **of your confirmation page at tryouts can take**  do so. You will have a few different choices to choose from. Make sure you **the place of the actual**  select the correct type of membership for your needs. **membership card.**  We will be offering a **Limited Tryout Membership.** This will cover the athlete for Club Tryouts **ONLY!** Once your child has made a club you will have to upgrade to the full Junior membership in order to be activated with the club. Make sure you choose the tryout membership best

Fill in the Parent information and click **Submit**

suited for your child.

mber Information >> Membership Options >> Background Screening > **Step #5–Registration Screen #3**  Join Great Lakes Region Volleyball Check this screen for accuracy one w hefore submitting this annication **Membership Information** more time and make any changes to edit) Membership Information Membership Type: the membership information for the GL Junior Full Membership for 2010-2011 **Membership Dates:** 5/19/2010 - 10/31/2010 **Junior** Member. Click the **Edit Membership Price:** High Performance Donation, (\$5.00) button if corrections must be made. **Total Amount Due:** Remember you are filling this out edt) Member Information with your son's/daughter's informa-\* Legal Name: Donna L Aigroup DLSmith27@comcast.net Preferred Name The personal information that you provide to Maiden Name: apply for membership, subscrib nagazine or on-line newsletter, to purchase Former Name This gives you a summary of your magazine or on-line newsletter, to purchase<br>items from us, or to register as a user of our<br>site is used within the USA Volleyball Nation<br>Office to provide the services that we offer to<br>you. For more information visit our c Address 8021 S K membership choices as well as your Address (continued) Address (continued) total fees. \* City: Chicago Home Ph: 773-111-1111 State Work Ph You may also choose to make a do-60662.2107 Zip: Mobile Ph 773-222-2222 **United States** Cou nation to the National High Fax \* Gender: Female Performance program by checking \* Birth Date, (mm/dd/ww) 3/4/1996 \* Current Grade:<br>(Juniors only) 8th Grade the box. Your dues will be adjusted Level Of Play  $_{\text{J}4}$ accordingly if you choose to make a Are you:<br>Hearing impaired/deaf: No Race/Ethnicity: White, not Hispanic or Latino donation. Disabled Physically: No

**Note:** The USAV Magazine will ALSO be listed as an OPTION to choose– the cost of the Magazine is an additional \$2.50—you would receive 4 magazines each year produced by the National Office.

## **Step #6**

tion.

Once again double check the parent/ guardian information that you filled out for accuracy.

The next area allows you to opt out of certain correspondence available from the National Office. The default for this is always checked. **UNCHECK** any boxes you prefer **NOT** receiving.

## **Payment Area**

Fees should be paid by credit card at the time the application is filled out. Enter your credit card information and follow all of the steps for pay-

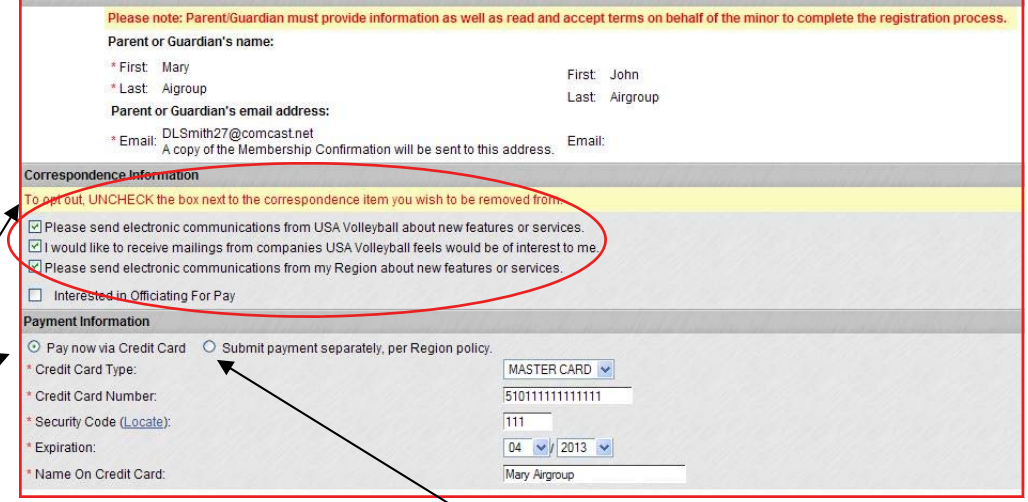

ment. If you do not have a credit card you may choose the 2nd option **"Submit payment separately per Region Policy"** This will allow the membership to go through as UNPAID. You then must send a check made out to: Great Lakes Region and mail to: **Great Lakes Region** 

## **745 McClintock Dr Suite 314 Burr Ridge, IL 60527**

If paying by check make sure that the name and date of birth are included in the memo area of the check so it can be credited to the correct individual. The membership is **NOT VALID** until payment is received and the account updated. You also will not be able to print out a membership card until payment is received. You will be notified via an email when the membership is paid. Contact the Region Office at 630-986-9000 or email Donna Smith at **Smithglrvb@gmail.com** or if you have any questions.

The credit card area is a trusted secure credit card website and carries the secure verification logo-No one has access to your credit card number.

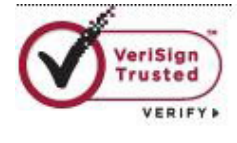

\$45.00

\$50.0

**Step #7-** The next part of this page is a very important part of the registration process and it is the most overlooked. A parent or guardian will be accepting the terms of membership on behalf of their child or legal ward. **YOU MUST OPEN** the files in order to continue on in the process.

Click on the Blue **USAV Waiver & Release of Liability** A box will open so that it can be read and printed for your records. Once read– close the pop box by clicking the **RED X** in the upper corner.

Check the box under **USAV Waiver & Release of Liability** to acknowledge agreement to the waiver.

**Repeat** the same steps with the **USAV Participant Code of Conduct** 

Check the third box in front of the red text which is your agreement to the terms of membership and that you are the legally authorized person to sign this electronic document.

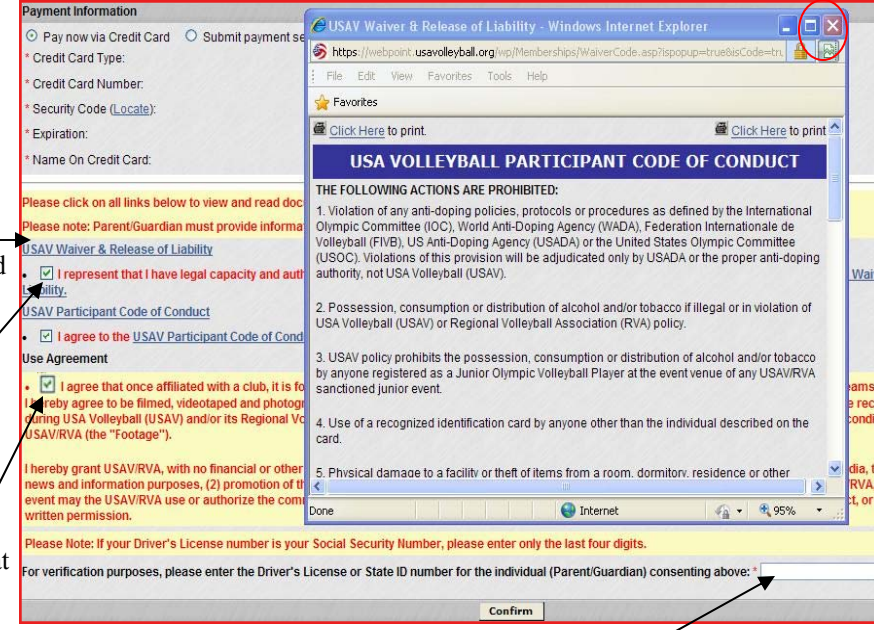

**Checking the boxes is accepted as your electronic signature for the document.** 

The last part is to fill in the Driver's License number of the Parent or Guardian for verification of identity. *If you do not have a Drivers License you may also enter your phone number with no dashes i.e. 7082223333.* 

Click **Confirm** at the bottom of the page. You will get 2 additional pop up screens click OK on each one

**Step #8** You will receive be a confirmation page with all of your child's information included. Read the paragraph in pink for final information on your registration. In the upper right corner you can click the Print option to print out all of the documents that were electronically accepted as well as the actual membership card.

There will also be links to 2 additional documents.

- 1. Medical Release Form– this MUST be downloaded and turned into the Club AFTER your child has officially accepted a position.
- 2. A Parent & Guardian Responsibility Statement which we request that you read.

**If you were proactive and chose the Limited Tryout Membership prior to the official tryout start date the membership will show PENDING and will go into effect on the first day of the tryout period.** 

**Boy's tryouts may start the first Tuesday following Labor day-Girl's Pre-High School Age Divisions– tryouts may begin the first SUNDAY in October** 

**Girl's High School Age Divisions– tryouts for those NOT still representing their school in the State Playoffs may begin on the Sunday prior to the start of the State Regionals.** 

**Presenting a copy of your confirmation page at tryouts can take the place of the actual membership card if you complete the registration process prior to the start dates above.** 

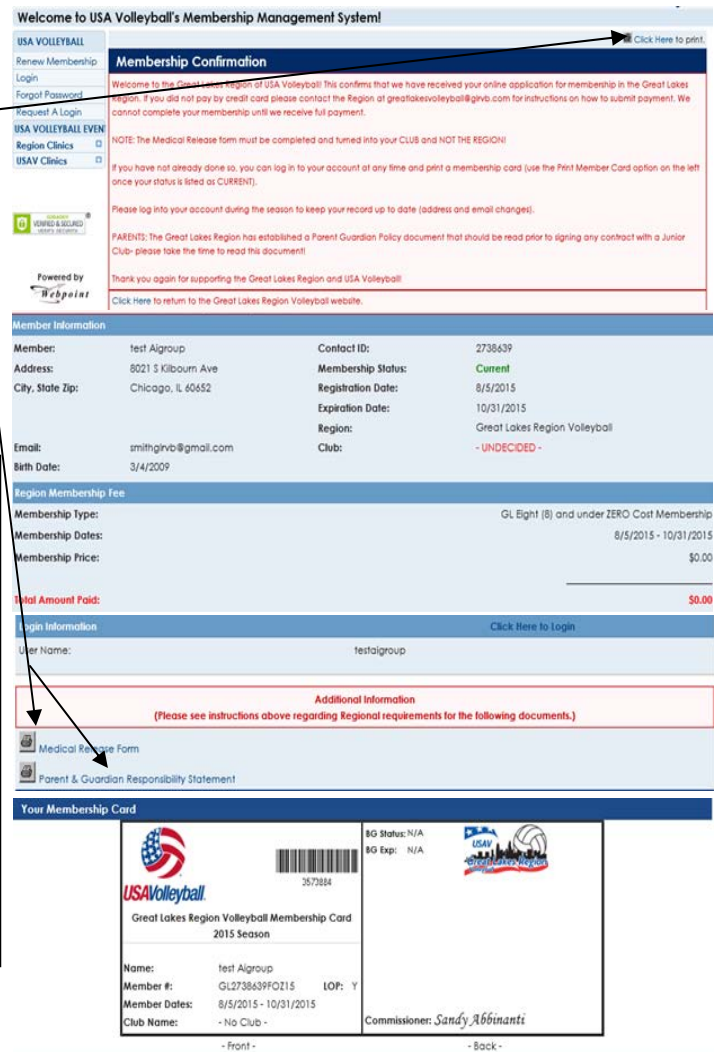

## **Step #8 cont.**

Membership cards can ONLY be printed if they are associated to a Current Paid membership.

You will also receive a confirmation email from the USAV Webpoint system which will contain all information pertaining to your membership, including money paid, and options you have chosen.

**NOTE:** if you used the same email address for the member as you did for the parent, you will receive 2 email confirmations. One is always sent to the individual member and another to the parent. Because of this parents often think they have been charged twice, this is NOT the case. Only one charge would have been placed on your credit card. The charge will come up on your credit card statement as Great Lakes Region Volleyball.

**STEP #9** To easily access the **CORRECT**  website containing all membership records any time during the year—go to our Region website at **www.greatlakesvolleyball.org** and click the Webpoint Login option from our Registration link.

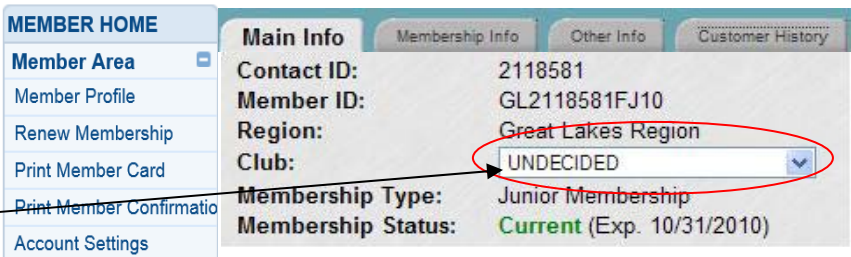

If you chose the **"Undecided"** club listing during your registration, make sure that you later return

to your account and select the Junior Club from the pull down menu once your child is accepted to the club. This can be found by clicking on the **"Member Profile"** link from the left and being on your Main Information tab screen– by clicking the arrow next to the box showing "Undecided" a pull down menu will appear. Select the Club name you have committed to and update your account by clicking the Edit Contact Information at the bottom of the page.

**Also remember– if you chose the Try Out membership, it will expire at the end of the tryout period and you will have to return to your account to upgrade your membership to a full member in order to be associated with a Jr Club for the season and begin practices. You would follow click on RENEW Membership from the options on the screens and then follow most of the same screens you saw when first registering but make sure you <u>SELECT a Club Affiliation on the 2nd screen of the renewal.</u> The club does not get access to your record until you have selected the club.**